# How to edit images for web using PixIr

### 1. Open PixIr Editor in a web browser - Go to <a href="https://pixIr.com/">https://pixIr.com/</a>.

PixIr provides a variety of free web applications that allow users to edit images.

When it comes to editing an image for use on a website, '*PixIr Editor*' is by far the most useful as it automatically compresses the images to a web-friendly resolution (72 dpi). Other programs, such as the PixIr Autodesk, export an image at the same resolution as the original. If the resolution of the image is too high it can cause your webpage to load slowly.

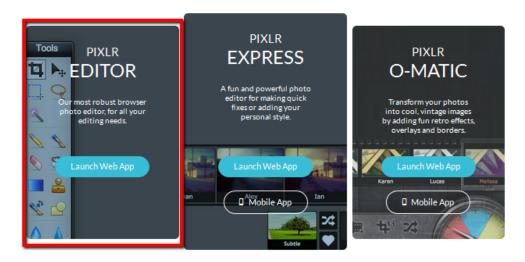

#### 2. Select an image from your computer

Once in PixIr Editor, choose the option to 'open image from computer'. Browse and select the picture you intend to add to your website.

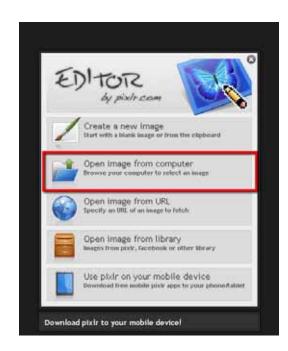

## 3. Cropping an Image

To crop an image in PixIr Editor, select the cropping tool from the tools bar (the top left button).

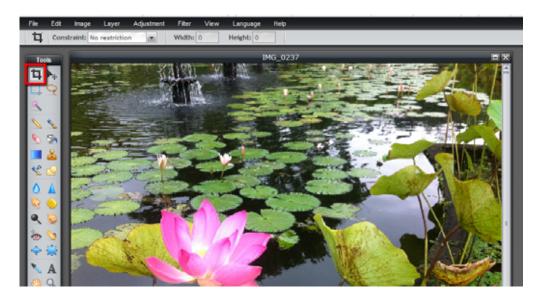

Click and drag the mouse over the section of the image you wish to keep.

You can adjust the area selected by clicking and dragging on the corners (as you would when resizing an image in Microsoft word etc).

Press 'enter' (PC) or 'return' (Mac) when happy. Press 'Ctr I + Z' (PC) or 'Command + Z' (Mac) at any time to undo a step.

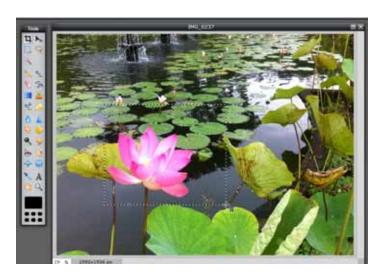

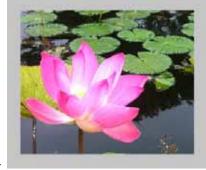

>>

## 4. Change the image size

To change the size of an image, select 'image' then 'image size' from the toolbar at the top of the window.

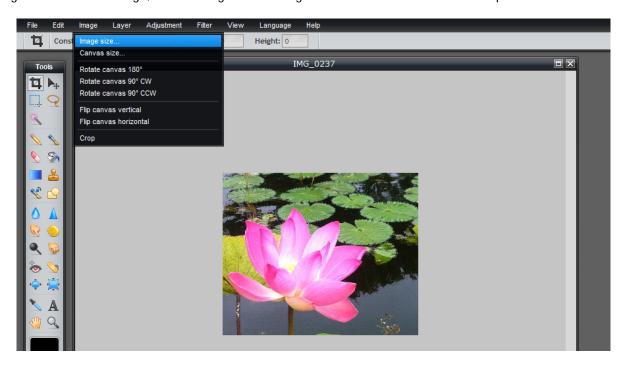

Adjust the size as needed.

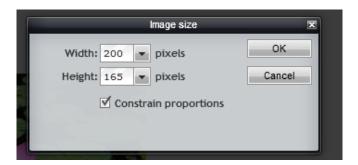

Make sure 'constrain proportions' box is ticked so the image resizes both width and height proportionately. Otherwise you may end up with a photo like this:

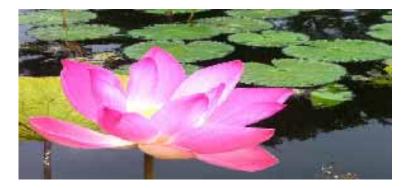

Select File >> Save

You can change the name of your image, JPEG is the usual format for web photos, adjust quality if desired Click OK and selec t the folder you want to save it to.